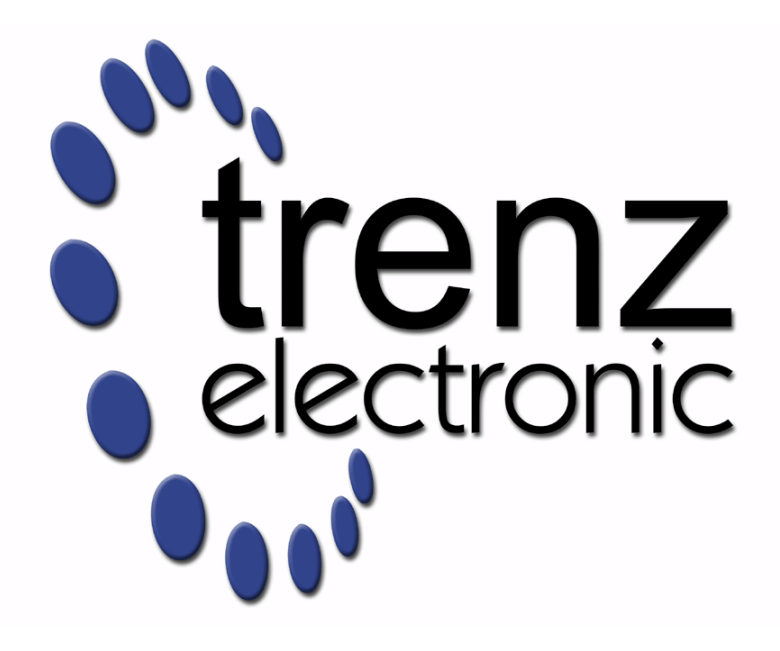

# **TE0820 Test Board**

**Date: Revision:** v.42 12.02.2019 13:28

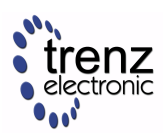

# **Table of Contents**

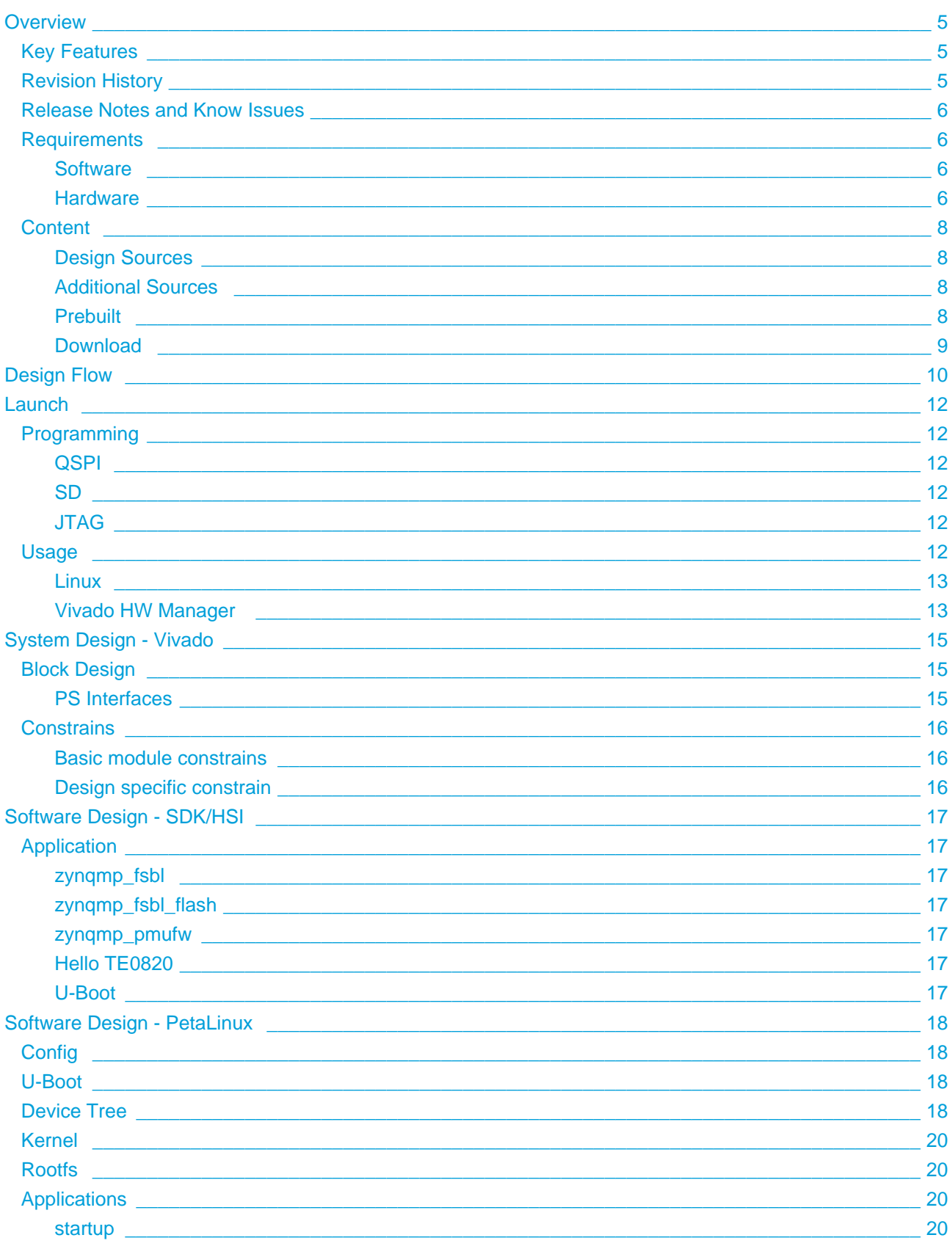

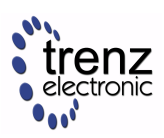

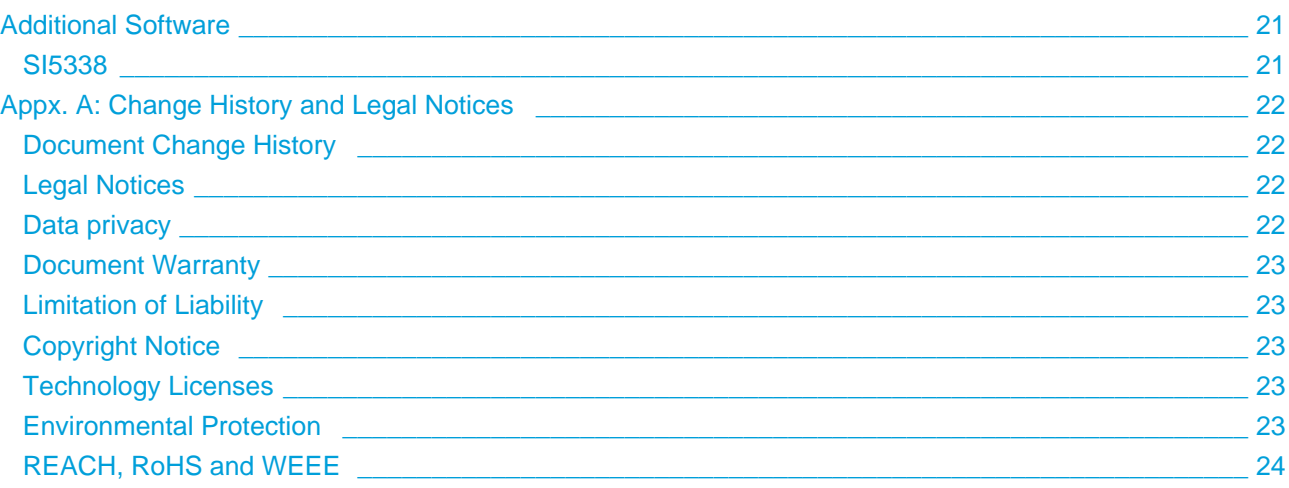

Online version of this manual and other related documents can be found at https://wiki.trenz-electronic.de /display/PD/Trenz+Electronic+Documentation

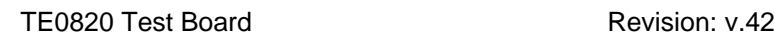

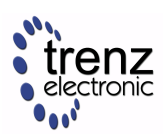

# <span id="page-4-0"></span>**Overview**

ZynqMP PS Design with Linux Example and simple frequency counter to measure SI5338 Reference CLK with Vivado HW-Manager.

# <span id="page-4-1"></span>**Key Features**

- PetaLinux
- $\bullet$  SD
- ETH
- USB
- $\cdot$  I2C
- RTC
- FMeter
- Modified FSBL for SI5338 programming
- Special FSBL for QSPI programming

# <span id="page-4-2"></span>**Revision History**

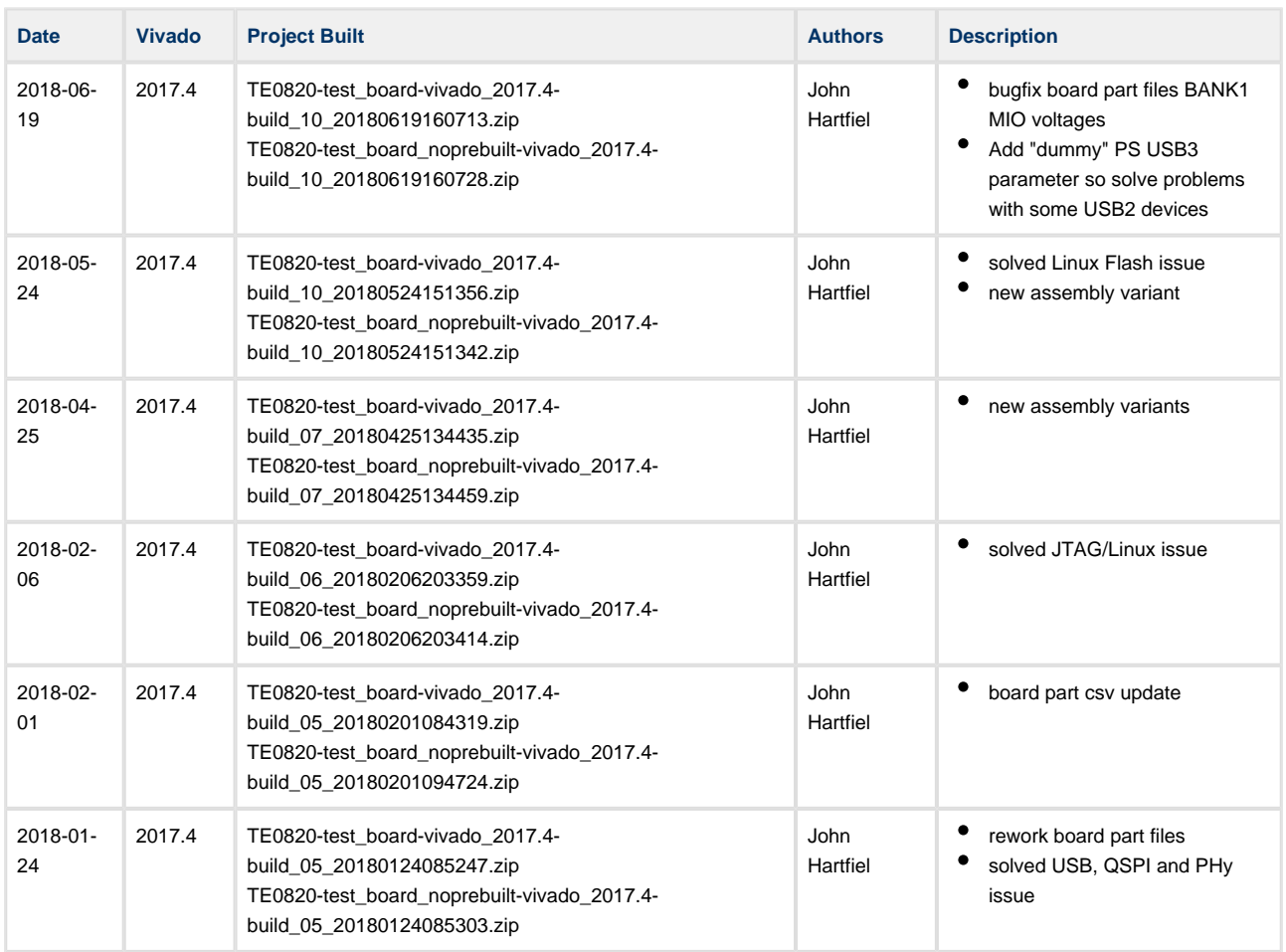

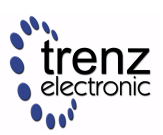

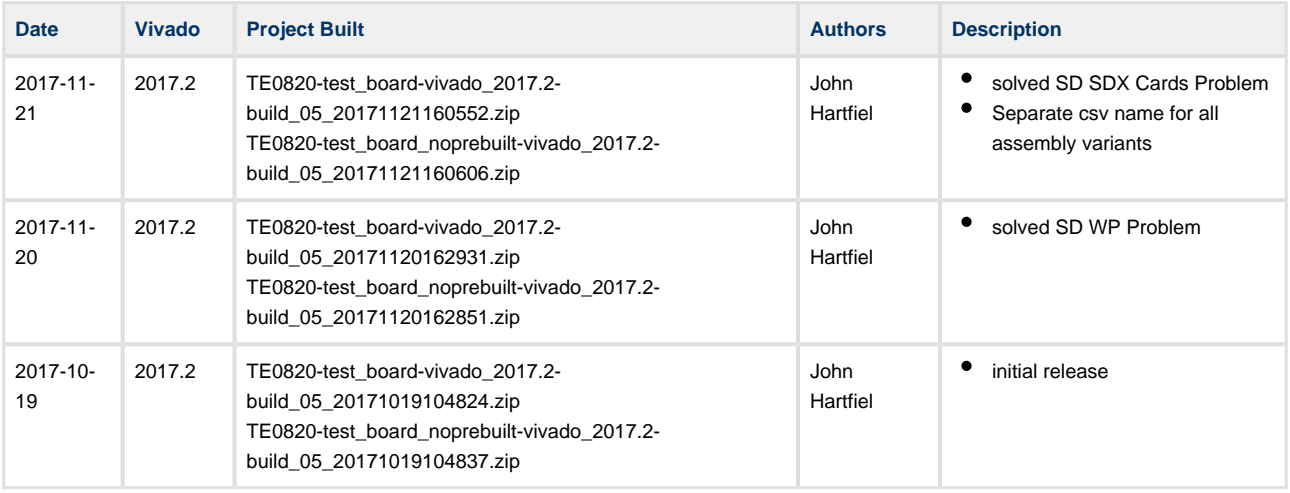

# <span id="page-5-0"></span>**Release Notes and Know Issues**

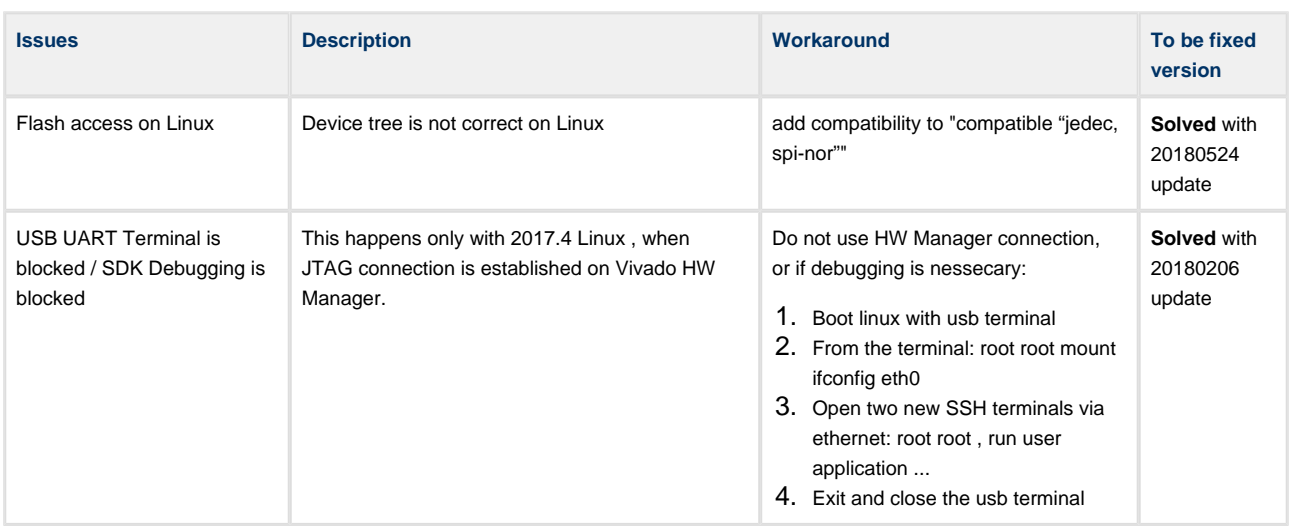

# <span id="page-5-1"></span>**Requirements**

### <span id="page-5-2"></span>**Software**

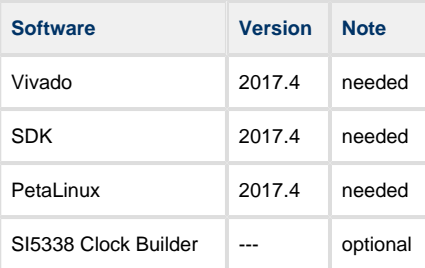

### <span id="page-5-3"></span>**Hardware**

Basic description of TE Board Part Files is available on [TE Board Part Files.](https://wiki.trenz-electronic.de/display/PD/TE+Board+Part+Files)

Complete List is available on <design name>/board\_files/\*\_board\_files.csv

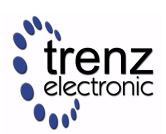

### Design supports following modules:

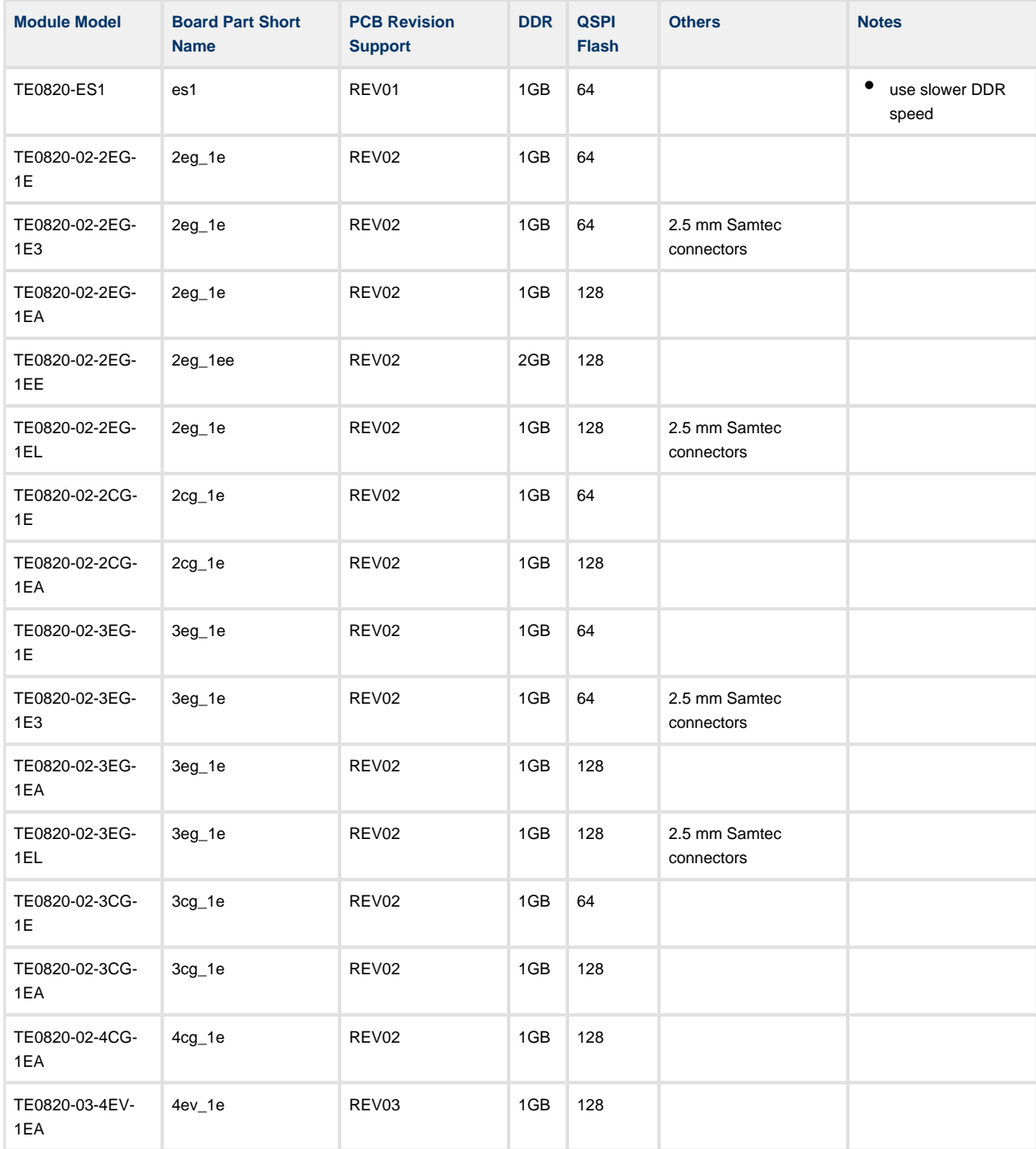

#### Design supports following carriers:

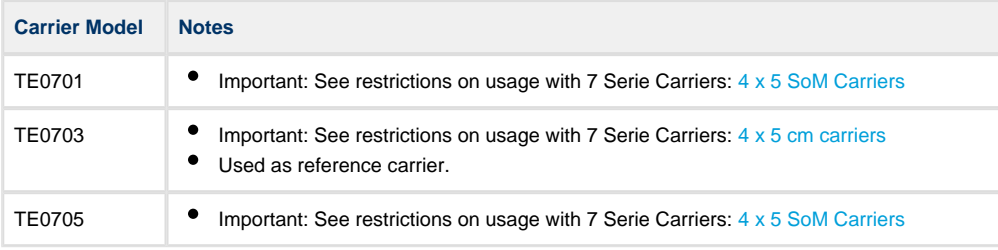

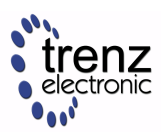

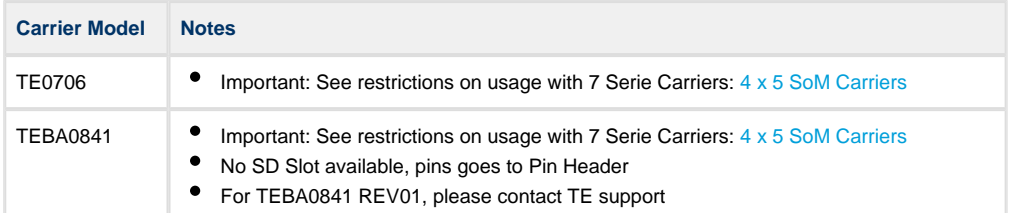

#### Additional HW Requirements:

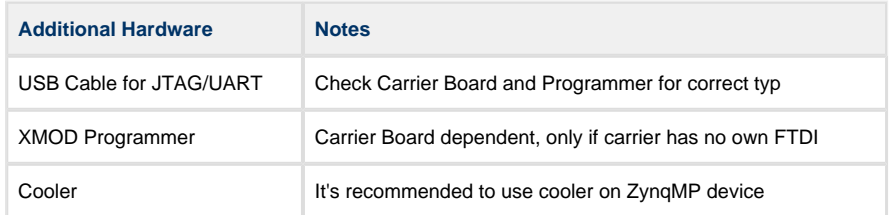

## <span id="page-7-0"></span>**Content**

For general structure and of the reference design, see [Project Delivery](https://wiki.trenz-electronic.de/display/PD/Project+Delivery)

### <span id="page-7-1"></span>**Design Sources**

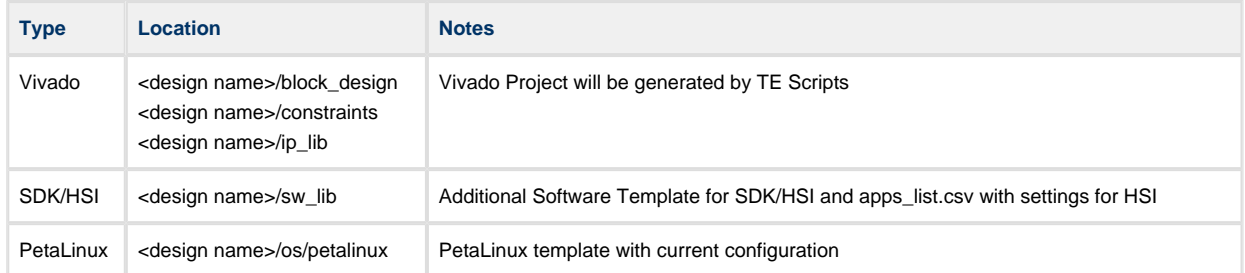

## <span id="page-7-2"></span>**Additional Sources**

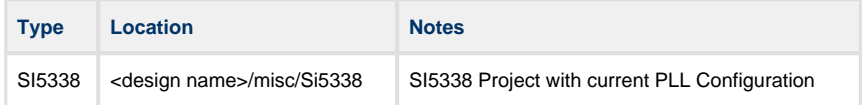

## <span id="page-7-3"></span>**Prebuilt**

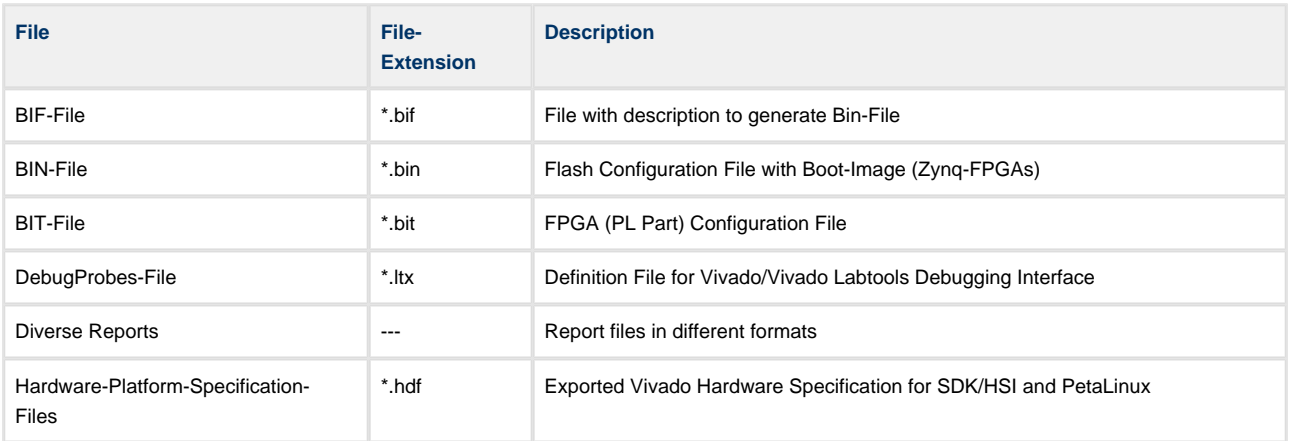

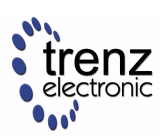

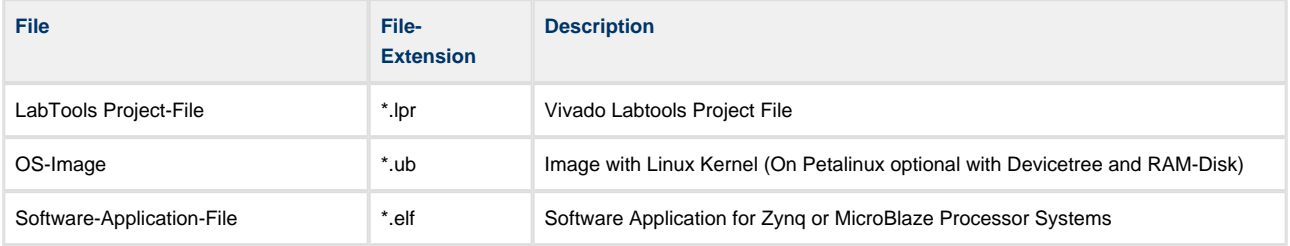

### <span id="page-8-0"></span>**Download**

Reference Design is only usable with the specified Vivado/SDK/PetaLinux/SDx version. Do never use different Versions of Xilinx Software for the same Project.

Reference Design is available on:

**• [TE0820 "Test Board" Reference Design](https://shop.trenz-electronic.de/Download/?path=Trenz_Electronic/Modules_and_Module_Carriers/4x5/TE0820/Reference_Design/2017.4/test_board)** 

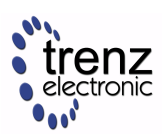

# <span id="page-9-0"></span>**Design Flow**

⚠ Reference Design is available with and without prebuilt files. It's recommended to use TE prebuilt files for first launch.

Trenz Electronic provides a tcl based built environment based on Xilinx Design Flow.

See also:

- [Vivado/SDK/SDSoC#XilinxSoftware-BasicUserGuides](https://wiki.trenz-electronic.de/pages/viewpage.action?pageId=14746264#Vivado/SDK/SDSoC-XilinxSoftware-BasicUserGuides)
- [Vivado Projects](https://wiki.trenz-electronic.de/display/PD/Vivado+Projects)
- [Project Delivery.](https://wiki.trenz-electronic.de/display/PD/Project+Delivery)

The Trenz Electronic FPGA Reference Designs are TCL-script based project. Command files for execution will be generated with "\_create\_win\_setup.cmd" on Windows OS and "\_create\_linux\_setup.sh" on Linux OS.

TE Scripts are only needed to generate the vivado project, all other additional steps are optional and can also executed by Xilinx Vivado/SDK GUI. For currently Scripts limitations on Win and Linux OS see: [Project](https://wiki.trenz-electronic.de/display/PD/Project+Delivery#ProjectDelivery-Currentlylimitationsoffunctionality)  [Delivery Currently limitations of functionality](https://wiki.trenz-electronic.de/display/PD/Project+Delivery#ProjectDelivery-Currentlylimitationsoffunctionality)

1. \_create\_win\_setup.cmd/\_create\_linux\_setup.sh and follow instructions on shell:

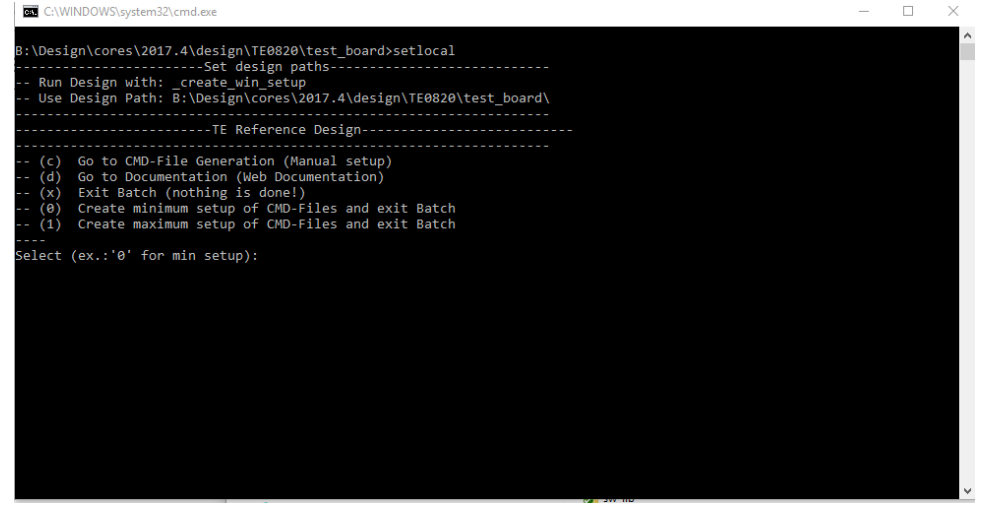

- 2. Press 0 and enter for minimum setup
- 3. (optional Win OS) Generate Virtual Drive or use short directory for the reference design (for example x:\<design name>)
- 4. Create Project
	- a. Select correct device and Xilinx install path on "design\_basic\_settings.cmd" and create Vivado project with "vivado\_create\_project\_guimode.cmd"

Note: Select correct one, see [TE Board Part Files](https://wiki.trenz-electronic.de/display/PD/TE+Board+Part+Files)

- 5. Create HDF and export to prebuilt folder
	- a. Run on Vivado TCL: TE::hw\_build\_design -export\_prebuilt Note: Script generate design and export files into \prebuilt\hardware\<short dir>. Use GUI is the same, except file export to prebuilt folder
- 6. Create Linux (bl31.elf, uboot.elf and image.ub) with exported HDF
	- a. HDF is exported to "prebuilt\hardware\<short name>"
		- Note: HW Export from Vivado GUI create another path as default workspace.
	- b. Create Linux images on VM, see [PetaLinux KICKstart](https://wiki.trenz-electronic.de/display/PD/PetaLinux+KICKstart)
		- i. Use TE Template from /os/petalinux Note: run init\_config.sh before you start petalinux config. This will set correct temporary path variable.
- 7. Add Linux files (bl31.elf, uboot.elf and image.ub) to prebuilt folder
	- a. "prebuilt\os\petalinux\default" or "prebuilt\os\petalinux\<short name>" Notes: Scripts select "prebuilt\os\petalinux\<short name>", if exist, otherwise "prebuilt\os\petalinux\default"
- 8. Generate Programming Files with HSI/SDK
	- a. Run on Vivado TCL: TE::sw\_run\_hsi
		- Note: Scripts generate applications and bootable files, which are defined in "sw\_lib\apps\_list. csv"
	- b. (alternative) Start SDK with Vivado GUI or start with TE Scripts on Vivado TCL: TE:: sw\_run\_sdk

Note: See [SDK Projects](https://wiki.trenz-electronic.de/display/PD/SDK+Projects)

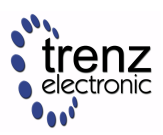

# <span id="page-11-0"></span>**Launch**

# <span id="page-11-1"></span>**Programming**

Check Module and Carrier TRMs for proper HW configuration before you try any design. ⚠

Xilinx documentation for programming and debugging: [Vivado/SDK/SDSoC-Xilinx Software Programming](https://wiki.trenz-electronic.de/pages/viewpage.action?pageId=14746264#Vivado/SDK/SDSoC-XilinxSoftwareProgrammingandDebugging)  [and Debugging](https://wiki.trenz-electronic.de/pages/viewpage.action?pageId=14746264#Vivado/SDK/SDSoC-XilinxSoftwareProgrammingandDebugging)

Note: Depending on CPLD Firmware and Boot Mode settings, QSPI boot with Linux image on SD or complete SD Boot is possible.

### <span id="page-11-2"></span>**QSPI**

Optional for Boot.bin on QSPI Flash and image.ub on SD.

- 1. Connect JTAG and power on carrier with module
- 2. Open Vivado Project with "vivado\_open\_existing\_project\_guimode.cmd" or if not created, create with "vivado\_create\_project\_guimode.cmd"
- 3. Type on Vivado TCL Console: TE::pr\_program\_flash\_binfile -swapp u-boot Note: To program with SDK/Vivado GUI, use special FSBL (zynqmp\_fsbl\_flash) on setup
- 4. Copy image.ub on SD-Card
	- For correct prebuilt file location, see <design\_name>/prebuilt/readme\_file\_location.txt
- 5. Insert SD-Card

### <span id="page-11-3"></span>**SD**

Use this description for CPLD Firmware with SD Boot selectable.

- 1. Copy image.ub and Boot.bin on SD-Card.
	- For correct prebuilt file location, see <design\_name>/prebuilt/readme\_file\_location.txt
- 2. Insert SD-Card in SD-Slot.

### <span id="page-11-4"></span>**JTAG**

Not used on this Example.

### <span id="page-11-5"></span>**Usage**

- 1. Prepare HW like described on section [Programming](#page-11-1)
- 2. Connect UART USB (most cases same as JTAG)
- 3. Select SD Card or QSPI as Boot Mode (Depends on used programming variant) Note: See TRM of the Carrier, which is used.

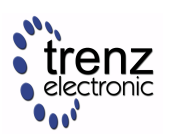

4. Power On PCB

Note: 1. ZynqMP Boot ROM loadsPMU Firmware and FSBL from SD/QSPI Flash into OCM, 2. FSBL loads ATF(bl31.elf)and U-boot from SD into DDR, 3. U-boot load Linux from SD into DDR

### <span id="page-12-0"></span>**Linux**

- 1. Open Serial Console (e.g. putty)
	- a. Speed: 115200
	- b. COM Port: Win OS, see device manager, Linux OS see dmesg |grep tty (UART is \*USB1)
- 2. Linux Console:
	- Note: Wait until Linux boot finished For Linux Login use:
		- a. User Name: root
		- b. Password: root
- 3. You can use Linux shell now.
	- a. I2C 0 Bus type: i2cdetect -y -r 0
	- b. RTC check: dmesg | grep rtc
	- c. ETH0 works with udhcpc
	- d. USB type "lsusb" or connect USB2.0 device

### <span id="page-12-1"></span>**Vivado HW Manager**

SI5338\_CLK0 Counter:

- 1. Open Vivado HW-Manager and add VIO signal to dashboard (\*.ltx located on prebuilt folder).
	- a. Set radix from VIO signals to unsigned integer. Note: Frequency Counter is inaccurate and displayed unit is Hz

SI5338 CLK is configured to 200MHz by default.

#### PHY LEDS

See: [TE0820-REV01\\_REV02 CPLD#X0/X1Pin](https://wiki.trenz-electronic.de/display/PD/TE0820-REV01_REV02+CPLD#TE0820-REV01_REV02CPLD-X0/X1Pin)

#### CPLD Firmware:

• See: [TE0820-REV01\\_REV02 CPLD#X0/X1Pin](https://wiki.trenz-electronic.de/display/PD/TE0820-REV01_REV02+CPLD#TE0820-REV01_REV02CPLD-X0/X1Pin)

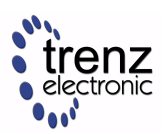

HARDWARE MANAGER - localhost/xilinx\_tcf/Digilent/25163300025CA

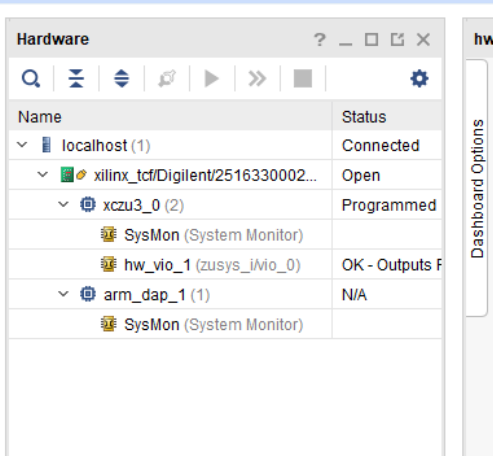

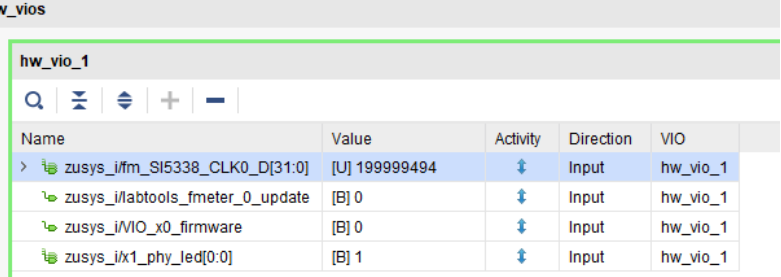

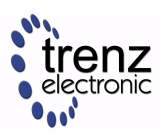

# <span id="page-14-0"></span>**System Design - Vivado**

# **Block Design**

<span id="page-14-1"></span>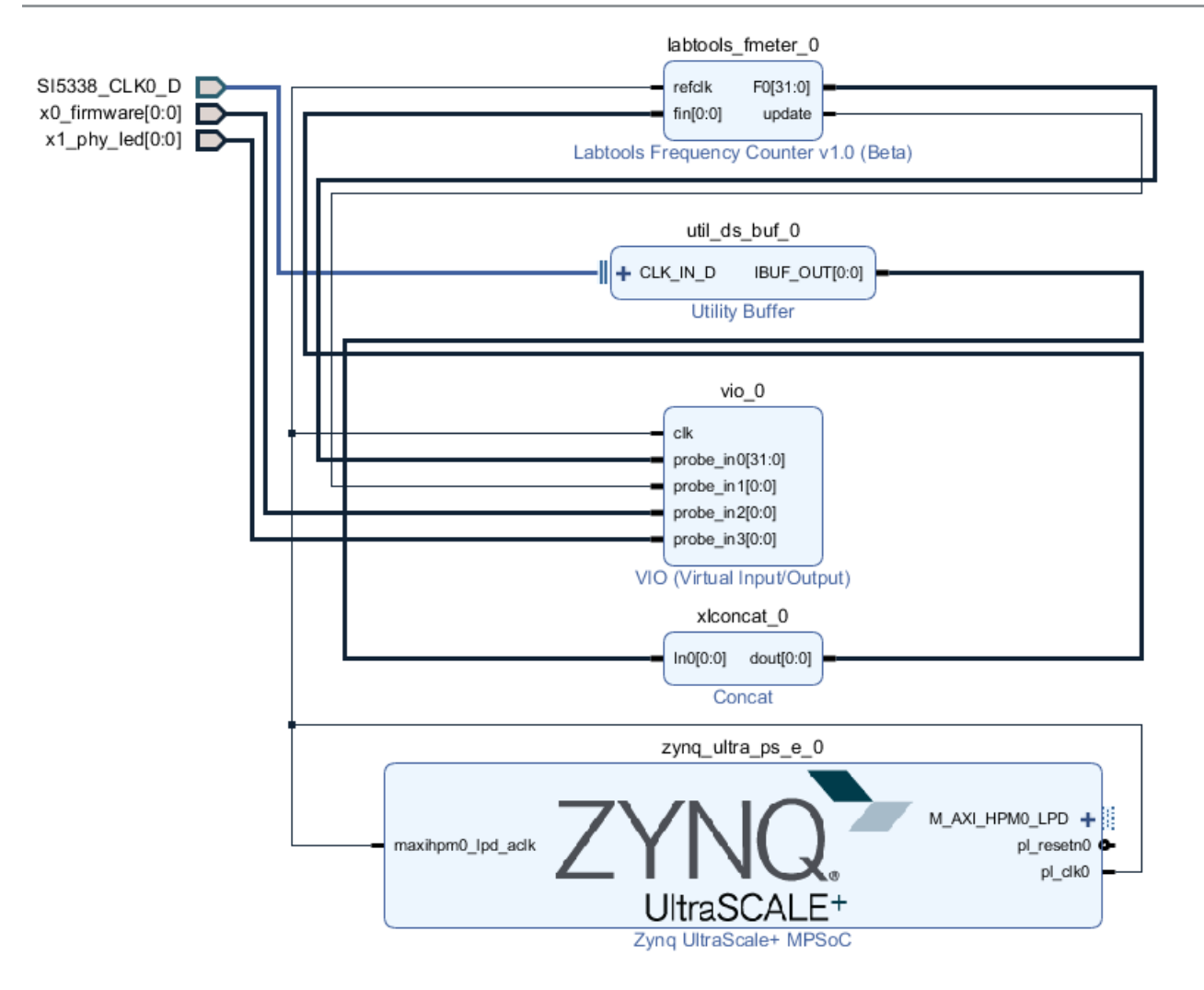

### <span id="page-14-2"></span>**PS Interfaces**

Activated interfaces:

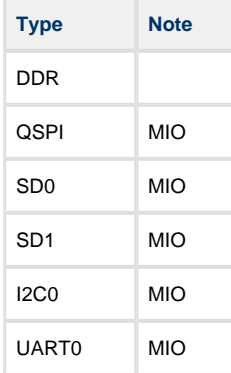

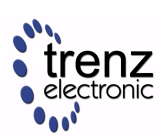

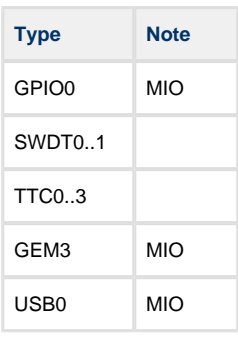

# <span id="page-15-0"></span>**Constrains**

### <span id="page-15-1"></span>**Basic module constrains**

**\_i\_bitgen\_common.xdc**

set\_property BITSTREAM.GENERAL.COMPRESS TRUE [current\_design] set\_property BITSTREAM.CONFIG.UNUSEDPIN PULLNONE [current\_design

## <span id="page-15-2"></span>**Design specific constrain**

#### **\_i\_io.xdc**

```
set_property PACKAGE_PIN K9 [get_ports {SI5338_CLK0_D_clk_p[0]}]
set_property IOSTANDARD LVDS [get_ports {SI5338_CLK0_D_clk_p[0]}]
set_property DIFF_TERM TRUE [get_ports {SI5338_CLK0_D_clk_p[0]}]
set_property PACKAGE_PIN H1 [get_ports {x0_firmware[0]}]
set_property IOSTANDARD LVCMOS18 [get_ports {x0_firmware[0]}]
set_property PACKAGE_PIN J1 [get_ports {x1_phy_led[0]}]
set_property IOSTANDARD LVCMOS18 [get_ports {x1_phy_led[0]}]
```
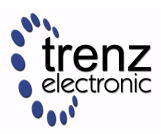

# <span id="page-16-0"></span>**Software Design - SDK/HSI**

For SDK project creation, follow instructions from:

[SDK Projects](https://wiki.trenz-electronic.de/display/PD/SDK+Projects)

## <span id="page-16-1"></span>**Application**

### <span id="page-16-2"></span>**zynqmp\_fsbl**

TE modified 2017.4 FSBL

Changes:

- Si5338 Configuration, ETH+OTG Reset over GPIO see xfsbl\_board.c, xfsbl\_board.h
- Add register map.h, si5338.c, si5338.h

### <span id="page-16-3"></span>**zynqmp\_fsbl\_flash**

TE modified 2017.4 FSBL

Changes:

- Set FSBL Boot Mode to JTAG
- Disable Memory initialisation

#### <span id="page-16-4"></span>**zynqmp\_pmufw**

Xilinx default PMU firmware.

### <span id="page-16-5"></span>**Hello TE0820**

Hello TE0820 is a Xilinx Hello World example as endless loop instead of one console output.

### <span id="page-16-6"></span>**U-Boot**

U-Boot.elf is generated with PetaLinux. SDK/HSI is used to generate Boot.bin.

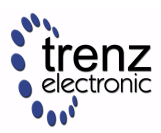

# <span id="page-17-0"></span>**Software Design - PetaLinux**

For PetaLinux installation and project creation, follow instructions from:

**• [PetaLinux KICKstart](https://wiki.trenz-electronic.de/display/PD/PetaLinux+KICKstart)** 

## <span id="page-17-1"></span>**Config**

No changes.

# <span id="page-17-2"></span>**U-Boot**

Change platform-top.h

```
#include <configs/platform-auto.h>
#define CONFIG_SYS_BOOTM_LEN 0xF000000
#define DFU_ALT_INFO_RAM \
                "dfu_ram_info=" \
        "setenv dfu_alt_info " \
        "image.ub ram $netstart 0x1e00000\0" \
        "dfu_ram=run dfu_ram_info && dfu 0 ram 0\0" \
        "thor_ram=run dfu_ram_info && thordown 0 ram 0\0"
#define DFU_ALT_INFO \
                DFU_ALT_INFO_RAM
/*Required for uartless designs */
#ifndef CONFIG_BAUDRATE
#define CONFIG_BAUDRATE 115200
#ifdef CONFIG_DEBUG_UART
#undef CONFIG_DEBUG_UART
#endif
#endif
/*select sd instead of mmc for autoboot */
#define CONFIG_BOOTCOMMAND "run uenvboot; mmcinfo && fatload mmc 1 ${netstart} 
${kernel_img};bootm ${netstart}"
```
## <span id="page-17-3"></span>**Device Tree**

```
/include/ "system-conf.dtsi"
/ {
};
/* SDIO */
```
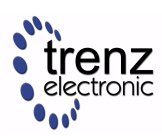

```
&sdhci1 {
   disable-wp;
   no-1-8-v;
};
/* ETH PHY */&gem3 {
     status = "okay";
   ethernet_phy0: ethernet-phy@0 {
         compatible = "marvell,88e1510";
         device_type = "ethernet-phy";
           reg = <1>;
     };
};
/* USB 2.0 */
&dwc3_0 {
    status = "okay";
    dr_mode = "host";
     maximum-speed = "high-speed";
     /delete-property/phy-names;
     /delete-property/phys;
     /delete-property/snps,usb3_lpm_capable;
};
/* OSPI PHY */&qspi {
     #address-cells = <1>;
     #size-cells = <0>;
     status = "okay";
     flash0: flash@0 {
        compatible = "jedec,spi-nor";
       reg = <0x0>i #address-cells = <1>;
         #size-cells = <1>;
     };
};
/* DMA not used: Reduce error messages on linux.*/
&lpd_dma_chan1 {
    status = "disabled";
};
&lpd_dma_chan2 {
    status = "disabled";
};
&lpd_dma_chan3 {
     status = "disabled";
};
&lpd_dma_chan4 {
    status = "disabled";
};
&lpd_dma_chan5 {
     status = "disabled";
};
&lpd_dma_chan6 {
```
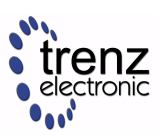

```
 status = "disabled";
};
&lpd_dma_chan7 {
     status = "disabled";
};
&lpd_dma_chan8 {
     status = "disabled";
};
```
# <span id="page-19-0"></span>**Kernel**

Deactivate:

- CONFIG\_CPU\_IDLE (only needed to fix JTAG Debug issue)
- CONFIG\_CPU\_FREQ (only needed to fix JTAG Debug issue)

### <span id="page-19-1"></span>**Rootfs**

Activate:

• i2c-tools

# <span id="page-19-2"></span>**Applications**

#### <span id="page-19-3"></span>**startup**

Script App to load init.sh from SD Card if available.

See: \os\petalinux\project-spec\meta-user\recipes-apps\startup\files

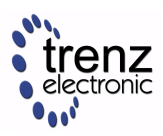

# <span id="page-20-0"></span>**Additional Software**

## <span id="page-20-1"></span>**SI5338**

Download [ClockBuilder Desktop for SI5338](https://www.silabs.com/products/development-tools/software/clock)

- 1. Install and start ClockBuilder
- 2. Select SI5338
- 3. Options Open register map file Note: File location <design name>/misc/Si5338/RegisterMap.txt
- 4. Modify settings
- 5. Options save C code header files
- 6. Replace Header files from FSBL template with generated file

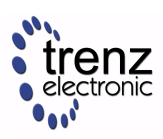

# <span id="page-21-0"></span>**Appx. A: Change History and Legal Notices**

# <span id="page-21-1"></span>**Document Change History**

To get content of older revision got to "Change History" of this page and select older document revision number.

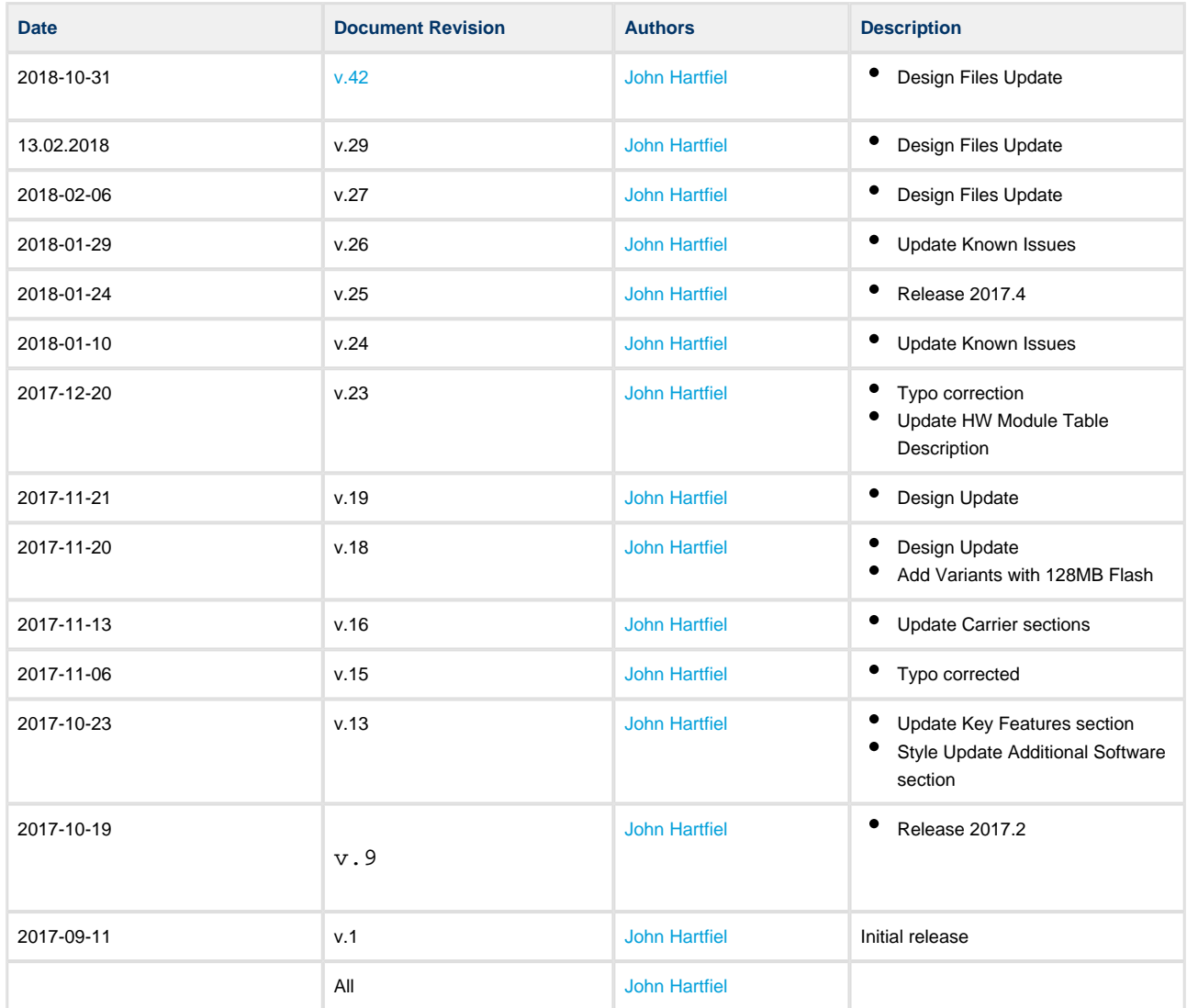

# <span id="page-21-2"></span>**Legal Notices**

## <span id="page-21-3"></span>**Data privacy**

Please also note our data protection declaration at [https://www.trenz-electronic.de/en/Data-protection-](https://www.trenz-electronic.de/en/Data-protection-Privacy)**[Privacy](https://www.trenz-electronic.de/en/Data-protection-Privacy)** 

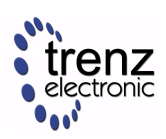

## <span id="page-22-0"></span>**Document Warranty**

The material contained in this document is provided "as is" and is subject to being changed at any time without notice. Trenz Electronic does not warrant the accuracy and completeness of the materials in this document. Further, to the maximum extent permitted by applicable law, Trenz Electronic disclaims all warranties, either express or implied, with regard to this document and any information contained herein, including but not limited to the implied warranties of merchantability, fitness for a particular purpose or non infringement of intellectual property. Trenz Electronic shall not be liable for errors or for incidental or consequential damages in connection with the furnishing, use, or performance of this document or of any information contained herein.

# <span id="page-22-1"></span>**Limitation of Liability**

In no event will Trenz Electronic, its suppliers, or other third parties mentioned in this document be liable for any damages whatsoever (including, without limitation, those resulting from lost profits, lost data or business interruption) arising out of the use, inability to use, or the results of use of this document, any documents linked to this document, or the materials or information contained at any or all such documents. If your use of the materials or information from this document results in the need for servicing, repair or correction of equipment or data, you assume all costs thereof.

# <span id="page-22-2"></span>**Copyright Notice**

No part of this manual may be reproduced in any form or by any means (including electronic storage and retrieval or translation into a foreign language) without prior agreement and written consent from Trenz Electronic.

## <span id="page-22-3"></span>**Technology Licenses**

The hardware / firmware / software described in this document are furnished under a license and may be used /modified / copied only in accordance with the terms of such license.

### <span id="page-22-4"></span>**Environmental Protection**

To confront directly with the responsibility toward the environment, the global community and eventually also oneself. Such a resolution should be integral part not only of everybody's life. Also enterprises shall be conscious of their social responsibility and contribute to the preservation of our common living space. That is why Trenz Electronic invests in the protection of our Environment.

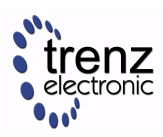

# <span id="page-23-0"></span>**REACH, RoHS and WEEE**

#### **REACH**

Trenz Electronic is a manufacturer and a distributor of electronic products. It is therefore a so called downstream user in the sense of [REACH](http://guidance.echa.europa.eu/). The products we supply to you are solely non-chemical products (goods). Moreover and under normal and reasonably foreseeable circumstances of application, the goods supplied to you shall not release any substance. For that, Trenz Electronic is obliged to neither register nor to provide safety data sheet. According to present knowledge and to best of our knowledge, no SVHC [\(Substances of Very High Concern\) on the Candidate List](https://echa.europa.eu/candidate-list-table) are contained in our products. Furthermore, we will immediately and unsolicited inform our customers in compliance with REACH - Article 33 if any substance present in our goods (above a concentration of 0,1 % weight by weight) will be classified as SVHC by the [European Chemicals Agency \(ECHA\).](http://www.echa.europa.eu/)

#### **RoHS**

Trenz Electronic GmbH herewith declares that all its products are developed, manufactured and distributed RoHS compliant.

#### **WEEE**

Information for users within the European Union in accordance with Directive 2002/96/EC of the European Parliament and of the Council of 27 January 2003 on waste electrical and electronic equipment (WEEE).

Users of electrical and electronic equipment in private households are required not to dispose of waste electrical and electronic equipment as unsorted municipal waste and to collect such waste electrical and electronic equipment separately. By the 13 August 2005, Member States shall have ensured that systems are set up allowing final holders and distributors to return waste electrical and electronic equipment at least free of charge. Member States shall ensure the availability and accessibility of the necessary collection facilities. Separate collection is the precondition to ensure specific treatment and recycling of waste electrical and electronic equipment and is necessary to achieve the chosen level of protection of human health and the environment in the European Union. Consumers have to actively contribute to the success of such collection and the return of waste electrical and electronic equipment. Presence of hazardous substances in electrical and electronic equipment results in potential effects on the environment and human health. The symbol consisting of the crossed-out wheeled bin indicates separate collection for waste electrical and electronic equipment.

Trenz Electronic is registered under WEEE-Reg.-Nr. DE97922676.

2018-09-18